# **AMIS**

Willem Mestrom

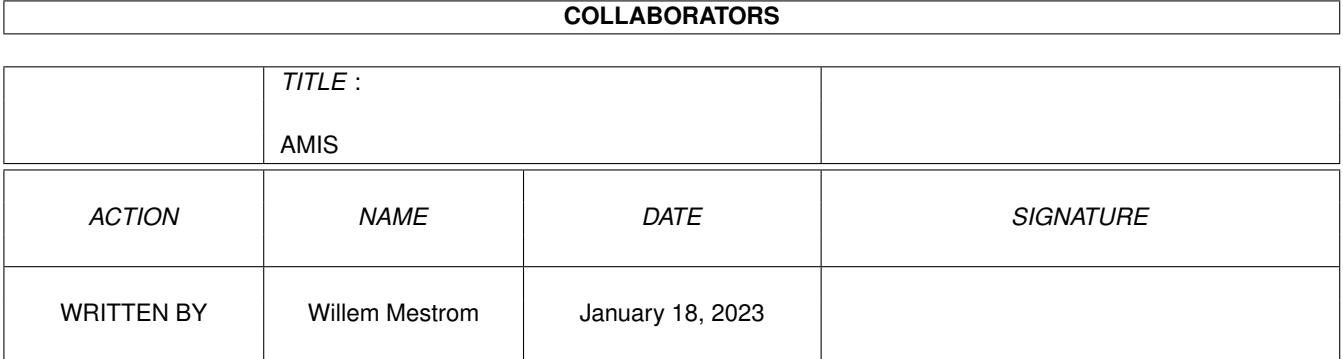

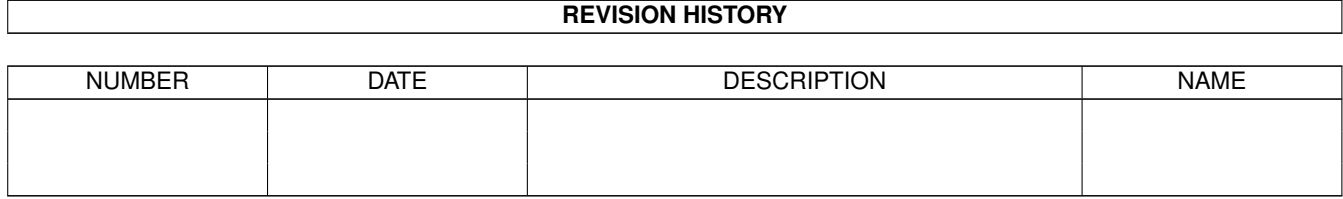

# **Contents**

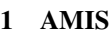

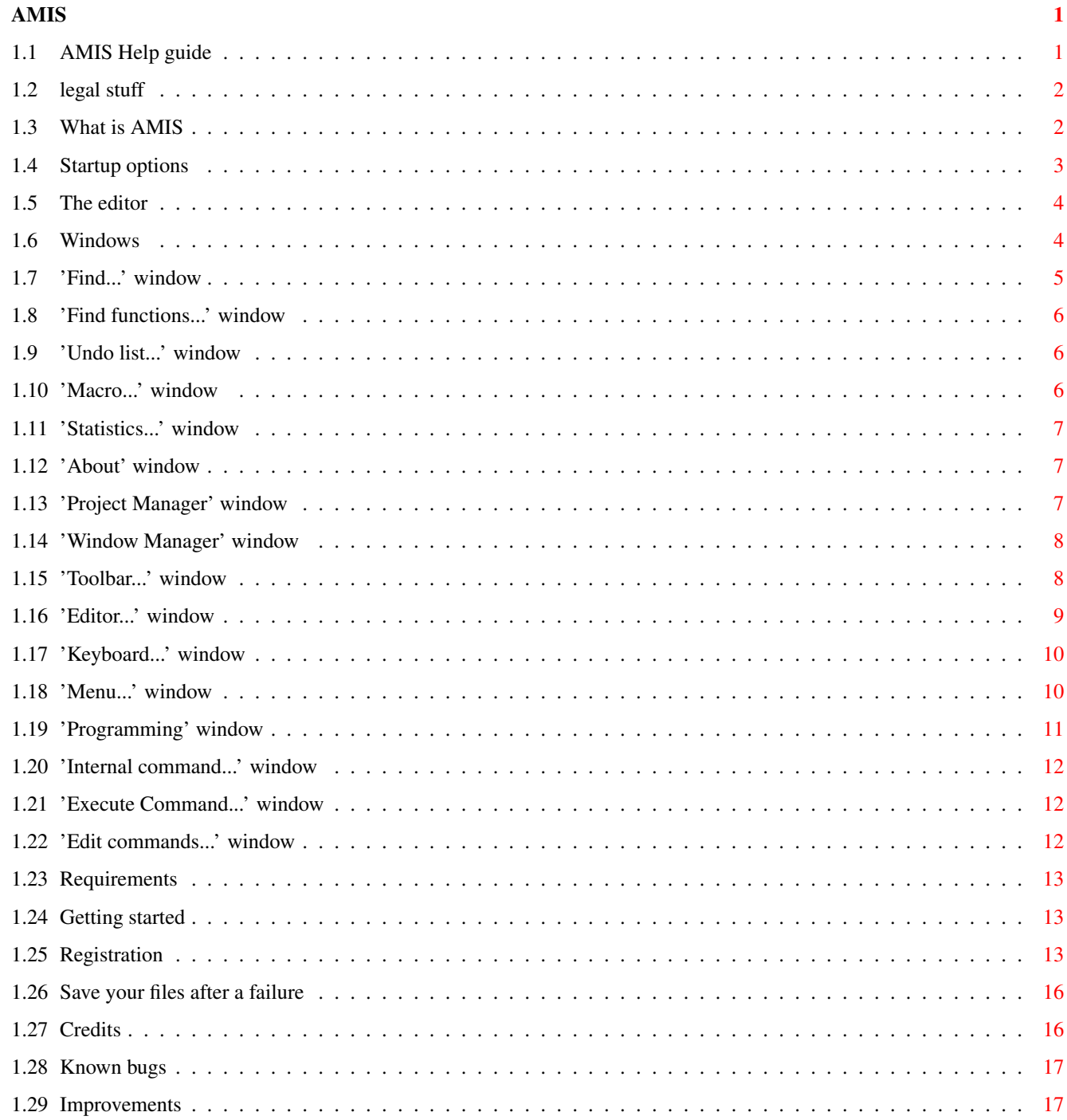

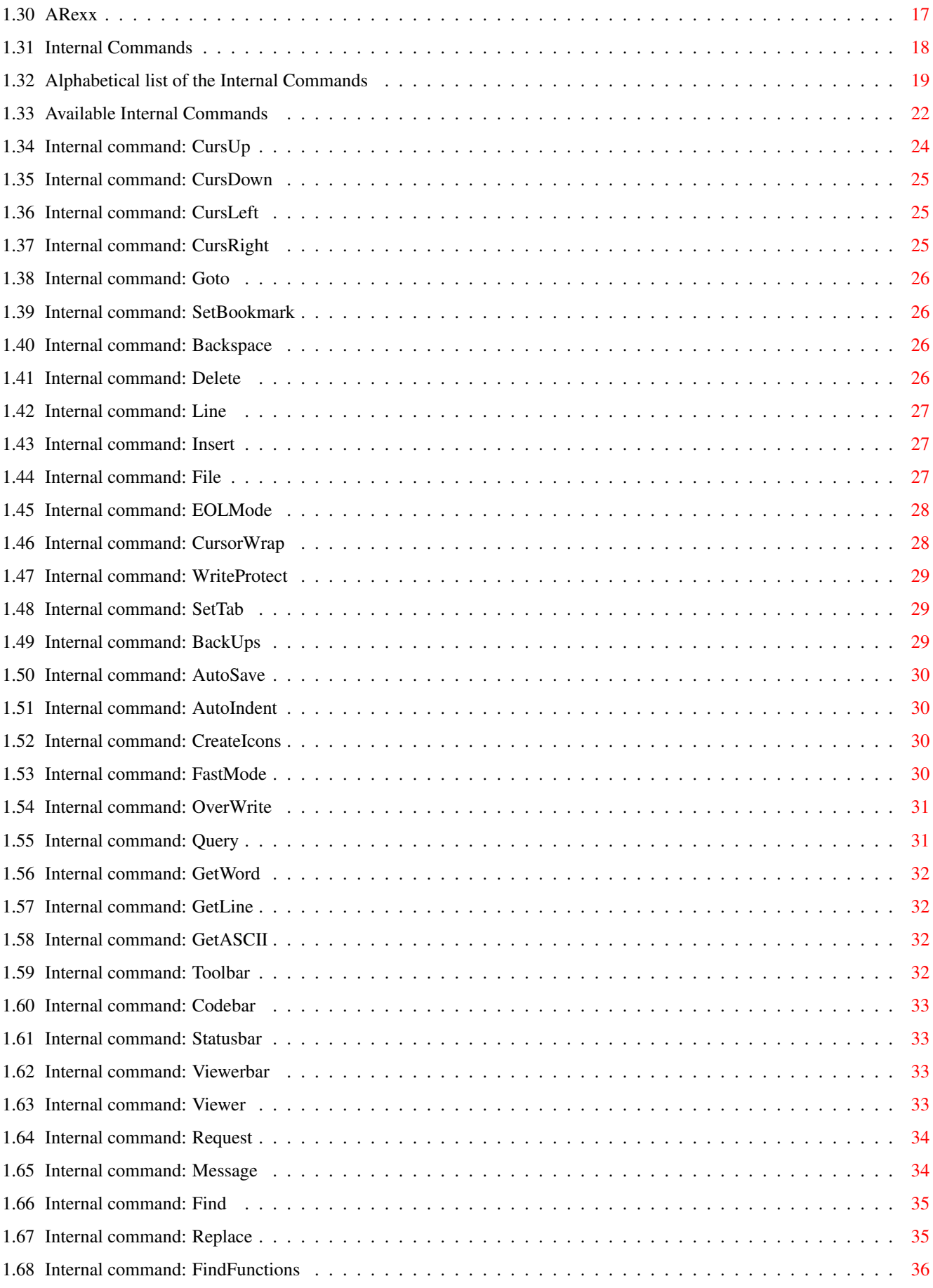

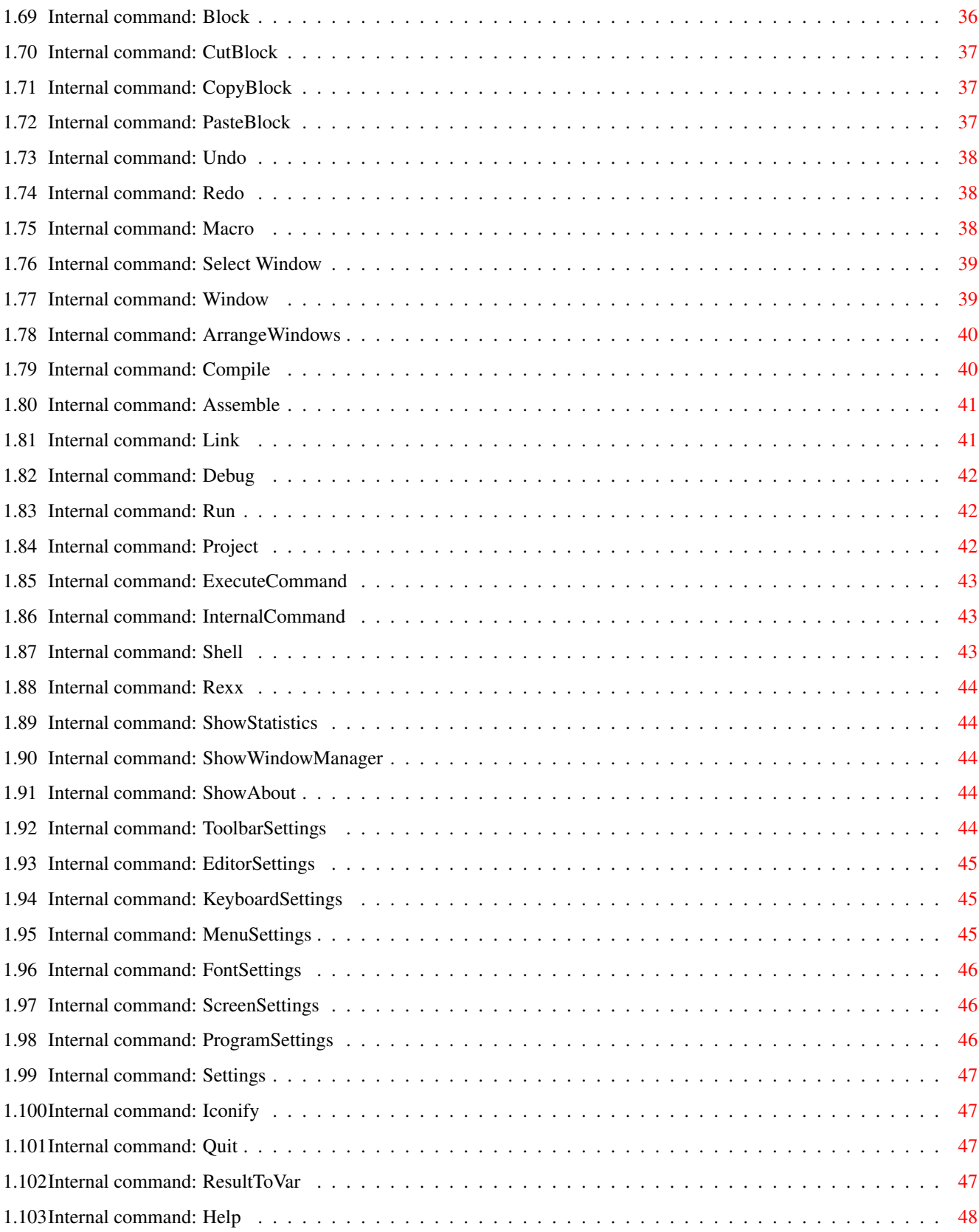

# <span id="page-5-0"></span>**Chapter 1**

# **AMIS**

# <span id="page-5-1"></span>**1.1 AMIS Help guide**

```
AMIS V0.95
Copyright © 1993-1996 Willem Mestrom
What~is~AMIS~~~~ ~~
         Purpose and philosophy...
Getting~started~ ~~
         If you don't no what to do...
Requirements
         What do I need for all this...
Startup options
         CLI and Workbench startup options...
The editor
         What can you do with the editor...
Windows \simWhat are all windows for...
Internal~Commands ~
         All about the internal commands...
ARexx
         The ARexx facilities of AMIS...
Save your files
         Very important after a failure...
Registration
         How do I get the full version...
```
Legal stuff For my security... Credits~~~~~ ~~~~~ Who made this... Bugs~& fixes~ ~~~~~ Are there any bugs (fixed)... Improvements

#### <span id="page-6-0"></span>**1.2 legal stuff**

--- SOME VERY IMPORTANT INFORMATION FOLLOWS! ---

This software is provided as-is, without warranty of any kind, either expressed or implied. In no event will the author be liable for direct, indirect, incidental or consequential damages or data loss resulting from the use or application of this software. The entire risk as to the results and performance of this software is assumed by the user!

# <span id="page-6-1"></span>**1.3 What is AMIS**

Philosophy:

Some men see things as they are, and say 'why ?'. I see things that never were, and say 'why not ?'.

AMIS is an editor designed for only one purpose: Make Life Easier. This means that I tried to make it as user-friendly as I could, but still give you all the special features. Things that never were can always come...

What I find to be most difficult in most editors is trying to create a nice ANSI text, with all the colours and text styles. Therefore AMIS has a special ANSI editing mode. This gives you a 'bar' with all functions you need to change colours and text styles. Of course you can also see the colours and styles while you are editing.

For AmigaGuide databases AMIS has got something much the same as for ANSI texts. Again there is a special editing mode which allows you to change colours and styles, create and change buttons and create new nodes. And it is all displayed in much the same way as multiview does. So no more 'try and error', just do it!

Here follows a list of the main features of AMIS, just to give you an impression of what is there:

- o All windows, menus etc. have the normal OS3.0 look and feel.
- o 3 Different viewers/editors for normal text, ANSI text and AmigaGuide database files. (So you can SEE the colours and buttons you create!)
- o A 'Viewerbar' for the ANSI viewer/editor. This bar allows you to change the foreground colour, background colour and text style with just one mouse-click.
- o A 'Viewerbar' for the AmigaGuide viewer/editor. This bar allows you to change the foreground colour, background colour, text style, add a button, add a node and change a link with just one mouse-click.
- o A 'Project Manager' which allows you to make a list of text files which in some way 'belong together'. Very useful for the different source files of a program for example.
- o A 'Toolbar' (which can be changed according to your wishes) very much like the one we now from Wordworth.
- o A very powerful set of internal commands (more than 65 commands!) which are at the same time the ARexx commands.
- o All keys are 'user defined'. All keys can be given functions by editing the internal commands which should be executed when the key is pressed.
- o User settings for programming functions like Compile, Assemble, Link, etc.
- o Settings windows for the Toolbar, Editor, Keyboard, Menu, Screen, Font and Programming settings.
- o Macro support. You can record, play, load, save and edit macro's. Shortcuts and macro names are also supported.
- o All the usual editor functions like Find (& Replace), block commands (with clipboard support), statistics, etc.
- o Although it is only version 1.00 AMIS his very stable (with thanks to my beta testers Vincent Groenewold, Robert Nienkemper and Jos van Oijen).
- o And a lot more!!

#### <span id="page-7-0"></span>**1.4 Startup options**

AMIS can be started from the Workbench or from the Shell. If you start AMIS from the workbench you can open files with the normal shift-click procedure. The tooltypes will be read when started from the Workbench, but also when started from the Shell. The tooltypes are:

SETTINGS The preference file you want to be loaded. PROJECT The project you want to load on startup. TAB The default tab size (Default: 8). PORTNAME The name of the ARexx port (Default: "AMIS.x") PROJECTMANAGER Show the 'Project Manager' after bootup (Default: OFF). STARTICONIFIED Start AMIS in iconified mode (no screen or files will be opened, default: OFF).

From the Shell you can also give some startup options. AMIS uses the normal DOS template function for the argument parsing, so you can give the arguments in the same way as for normal DOS commands.

The template: FILE, PROJECT/K, PORTNAME/K, PROJECTMANAGER/S, STARTNEW/S

All options are the same as the tooltypes, where FILE is the file you want to open on startup. STARTNEW will make sure AMIS will always start a new copy, no matter wether there is already an AMIS running or not. This is very useful for programs who call the editor and expect them to return when you are ready. If STARTNEW is not given and there is already a copy of AMIS running, the new AMIS will return almost immediately and cause these programs to fail. The STARTNEW option is also useful if you want to start it

from within an ARexx script without a requester being displayed if there is already an AMIS running.

#### <span id="page-8-0"></span>**1.5 The editor**

The basic editor is quite simple. There is a cursor and a scroll  $\leftrightarrow$ bar on the

right side. You can simply type your text and save it using the menu. But there are a lot of extra's available. If you look in the 'Window' menu you will find the item 'Bars'. Here you can switch the following bars on and off: the toolbar, the viewerbar, the statusbar and the codebar.

The toolbar is a bar in top of the editor window with some buttons in it. Each button represents a function, like 'Save', 'Load' or 'Close'. Using this bar you have some functions available with one mouse-click. This bar is user definable, it can be changed using the 'Toolbar...' item in the 'Settings' menu.

The viewerbar is a bar under the toolbar. Here you can find some functions that are specifically for the active editor. In normal viewing mode no bar will be visible. In ANSI mode there are buttons for the text color and style. In AmigaGuide mode you find the most complex viewerbar with functions to create and modify buttons, text color and text styles.

The statusbar is a bar under the viewerbar. In this bar some information is displayed like the line (L:) and column (C:) position of the cursor. Here you can also see in which viewing mode you are.

The codebar is a bar at the bottom of the window. In this bar you can see the same line as the one were the cursor is on, but not in the same style. For example commands in an AmigaGuide text will not be visible in the editor window, but will be visible in the codebar. On the right side of this bar there is number showing the ASCII code of the character the cursor is on. In the codebar you can also see the cursor (in a different color). If you click in the codebar the color of this cursor will change indicating that it is active. Now you can move the cursor to characters the cursor would normally 'jump over'. For example commands in an AmigaGuide document.

An other 'feature' of the editor is the pulldown menu. This menu provides a lot of editing functions like 'Find', 'Cut', 'Copy', etc. This menu is also user definable, it can be changed using the item 'Menu...' in the 'Settings' menu (if not changed by the user  $; -)$  ).

There are also a lot of information and configuration windows available, for a complete list please see Windows

# <span id="page-8-1"></span>**1.6 Windows**

.

Editing: Find... Find functions... Undo list... Macro... Information: Statistics... About Managers: Project Manager Window Manager Settings: Toolbar... Editor... Keyboard... Menu... Programming... Other: Internal command... Execute command... Edit commands...

# <span id="page-9-0"></span>**1.7 'Find...' window**

The 'Find...' window can be used for find and replace functions.

The gadgets:

Gadget Function Find The string you want to find. Change To The string you want to replace the find-string with. Case sensitive Upper case is not the same as lower case  $('a' := 'A')$ . Whole words Only look for the find-string as a whole word. Find Next Find the next occurrence of the find-string in the text. Find Prev Find the previous occurrence of the find-string in the text. Repl Next Replace the string and find the next. Repl Prev Replace the string and find the previous.

Replace All Replace all occurrences of the find-string in the text by the replace string. Cancel Close this window.

# <span id="page-10-0"></span>**1.8 'Find functions...' window**

The 'Find functions...' window can be used for some special find functions. Built in there is a find function for AmigaGuide nodes. If you select this one and then click on the 'Ok' button you will get a list of all AmigaGuide nodes in the document you are editing. Other find functions can be added with the 'Add' button. The find functions are GoldED compatible.

The gadgets:

Gadget Function Ok Activate this find function. Add Add a find function. Remove Remove the selected find function. Cancel Close this window.

# <span id="page-10-1"></span>**1.9 'Undo list...' window**

The 'Undo list...' window shows the list of undo's that are still in the memory.

The gadgets:

Gadget Function Undo Perform the LAST command in the undo list (normal Undo).

# <span id="page-10-2"></span>**1.10 'Macro...' window**

The 'Macro...' window can be used the create and edit macro's.

The gadgets:

Gadget Function Add Create a new macro (Name: 'New Macro'). Remove Remove the selected macro. Move up Move the selected macro one place up in the list. Move down Move the selected macro one place down in the list. Play Macro Play the selected macro. Record Start or continue recording the selected macro. Stop recording Stop recording the macro. Edit Edit the selected macro, you will get an Edit commands... window to do this. Short cut Assign a short-cut to the selected macro, you will get the '

Keyboard...

' window to do this (all you have to do is press the key / key-combination you want the macro to be assigned  $t \circ$ . No short cut Remove the short-cut for the selected macro. Load Load a macro from disk. Save Save a macro to disk.

#### <span id="page-11-0"></span>**1.11 'Statistics...' window**

The 'Statistics...' window gives you information about the text  $\leftarrow$ you are

editing.

```
Gadget Function
Tab size Change the tab size for this text (the global tab size is
  defined in the '
              Editor...
              ' window).
Ok Close this window.
Next Some information about the next text file in memory.
Cancel Close this window and reset the tab size to the size it was
  before this window was opened.
```
#### <span id="page-11-1"></span>**1.12 'About' window**

The 'About' window shows information about the version and the makers of the AMIS you are using.

Gadget Function Continue Close this window. More Show an other about window.

#### <span id="page-11-2"></span>**1.13 'Project Manager' window**

The 'Project Manager' window can be used to create a list of files that in some way 'belong' together, for example the different source files of a program or all files about .... (whatever you want). What makes this window extra convenient is that the full path name is also saved in this list. So all you have to do is click on the file you want to open and click on the 'Open' button (a double click will have the same effect).

This window also has a pull-down window. Please be aware that the items in the 'Project' menu are meant for the list of files. The items in the 'File' menu are meant for the selected file. And the items in the 'Editor' menu have nothing to do with the list of files, but can be used to start or open a new file that is not in the list of files.

Gadget Function

Projects (This is the left listview) Here you can select a project. Load Load a previously saved project. (With filerequester). Save Save the selected project. (With filerequester). New Create a new project. (With filerequester). Source Files Here you see the list of files in the selected project, the type of the file and the status are also displayed. Add Add a file to the list of files. Delete Remove the selected file from the list. Move up Move the selected file one place up in the list. Move down Move the selected file one place down in the list. Open Open the selected file. Close Close the selected file. Hide Hide the selected file (the editor window will be closed, but the file will remain in memory). Reveal Reveal the selected file (Reveal = 'unhide').

#### <span id="page-12-0"></span>**1.14 'Window Manager' window**

The 'Window Manager' window shows a list of all files that are loaded in the memory. The status of each file is also display, this can be either 'Opened' or 'Hidden'.

Gadget Function Windows The list of files currently in memory. Close Close the selected file (and window). Hide Hide the selected file (the editor window will be closed, but the file will remain in memory). Reveal Reveal the selected file (Reveal = 'unhide').

# <span id="page-12-1"></span>**1.15 'Toolbar...' window**

The 'Toolbar...' window can be used to change the toolbar of the editor windows (for more information about this toolbar see Editor ). Gadget Function Icons A list of all available buttons. Toolbar The list of buttons in the toolbar. >> Copy the selected icon to the toolbar list. << Remove the selected button from the toolbar list. Move up Move the selected button one place up in the toolbar list. Move down Move the selected button one place down in the toolbar list. Ok Close this window. Save Save the new toolbar settings in a separate file. If you want this settings to be saved as the default use the 'Save settings' item from the 'Settings' menu. Load Load the toolbar settings from a preference file, this can either be a file previously saved with the 'Save' button, or a complete settings file (only toolbar settings will be

loaded).

# <span id="page-13-0"></span>**1.16 'Editor...' window**

The 'Editor...' window can be used to change the editor settings  $\leftrightarrow$ that apply to all editor windows. Gadget Function Tab size The default tab size for a new editor window. (See also Statistics ). Buffer size The size of the text buffer for a new editor window (every time the buffer is full a new (bigger) one has to be allocated which may slow down editing). 4096 is a nice setting. End of line What should the cursor do at the end of the line when you press the right arrow key ? 'Stop' will stop the cursor. 'Wrap' will move the cursor to the next line. 'Ignore' will move the cursor further to the right (although there is no more text there). AutoSave 'On' will automatically save your file after some time (counting from the first change you made). 'Off' will prevent this, 'Ask' will display a requester instead of saving it directly. AutoSave Time The the between the first change and the moment of the AutoSave. ANSI Colors 'ANSI Like' will show an ANSI file in the MagicWB colors in such a way that it best matches the original ANSI colors. 'DOS' will display an ANSI file in the colors as AmigaDOS would do. 'True ANSI' is the same as 'ANSI Like', only if you use a screen of 16 colors or more AMIS will display the file in the original ANSI colors. Max undo level The maximal number of undo's in memory (more undo's will take more memory and slow down the system, a little). Flashing curs. Flash the cursor instead of a cursor that is always visible. Auto-Indent This will move the cursor to the position under the first character (that is not a space or tab) on the previous line when you press enter. Cursor Up/Down Wrap This will move the cursor back to the end of the line if the cursor is behind the end of the line when you move the cursor up or down. Create icons Save icons with your files (if the file doesn't have an own icon the icon 'def\_text.info' from the drawer 'ENV:AMIS' will be used). Fast mode Every thing will be displayed in black and gray, this will speed up the graphical routines like scrolling and redrawing. Automatic linefeed This will automatically jump the cursor and the word you are typing to the next line when the end of the line is reached. Ok Close this window. Save Save the new editor settings in a separate file. If you want

this settings to be saved as the default use the 'Save settings' item from the 'Settings' menu. Load Load the editor settings from a preference file, this can either be a file previously saved with the 'Save' button, or a complete settings file (only editor settings will be loaded).

#### <span id="page-14-0"></span>**1.17 'Keyboard...' window**

The 'Keyboard...' window can be used to change the functions  $\leftrightarrow$ assigned to a

key.

Gadget Function Keys The lists of keys that have a special function. Change Change the selected key to an other key or key-combination, the functions assigned to it will stay the same. Add Add a key or key-combination you want to give a special function. Remove Remove the selected key from the list. Edit Edit the commands assigned to the selected key, to do this you will get an ' Edit commands... ' window. Sort Sort the key list. Default Keys - Not implemented in version 0.95 - Ok Close this window. Save Save the new keyboard settings in a separate file. If you want this settings to be saved as the default use the 'Save settings' item from the 'Settings' menu. Load Load the keyboard settings from a preference file, this can either be a file previously saved with the 'Save' button, or a complete settings file (only keyboard settings will be loaded).

# <span id="page-14-1"></span>**1.18 'Menu...' window**

The 'Menu...' window can be used to change to pull-down menu of the editor windows.

Gadget Function Menus A list of the menus in the pull-down menu. Items A list of the menu items in the selected menu. Sub items A list of the sub items in the selected menu item. Add (3x) Add a menu / menu item / sub item to the list. Remove  $(3x)$  Remove the selected menu / menu item / sub item from the list. Move up (3x) Move the selected menu / menu item / sub item one place up in the list. Move down (3x) Move the selected menu / menu item / sub item one place down

in the list. Edit Edit the commands assigned to the selected menu item / sub item. A-Key Assign an Amiga-... short-cut to the selected menu item / sub item. Barlabel Change the selected menu item / sub item to a barlabel. Subs Indicate that the selected menu item has some sub items. Ok Close this window. Save Save the new menu settings in a separate file. If you want this settings to be saved as the default use the 'Save settings' item from the 'Settings' menu. Load Load the menu settings from a preference file, this can either be a file previously saved with the 'Save' button, or a complete settings file (only menu settings will be loaded).

#### <span id="page-15-0"></span>**1.19 'Programming' window**

The 'Programming...' window can be used to change the settings for the compile, assemble, link and debug functions.

Gadget Function

Compiler draw. The directory AMIS should go to before executing the compile command. Compiler comm. The command AMIS should execute when a compile command was given. Assembler draw.The directory AMIS should go to before executing the assemble command. Assembler comm.The command AMIS should execute when a assemble command was given. Linker draw. The directory AMIS should go to before executing the link command. Linker comm. The command AMIS should execute when a link command was given. C-Debug. draw. The directory AMIS should go to before executing the C-debug command. C-Debug. comm. The command AMIS should execute when a debug command was given (on a file with a name indicating that it is a C source code). A-Debug. draw. The directory AMIS should go to before executing the ASM-debug command. A-Debug. comm. The command AMIS should execute when a debug command was given (on a file with a name indicating that it is a ASM source code). Use text draw. Indicate that AMIS should go to the directory where the (5x) source was saved before executing the command displayed left from this gadget. Use own proc. Indicate that AMIS should detach this program (otherwise (5x) AMIS will wait until it returned). Ok Close this window. Save Save the new programming settings in a separate file. If you want this settings to be saved as the default use the 'Save settings' item from the 'Settings' menu. Load Load the programming settings from a preference file, this can either be a file previously saved with the 'Save'

```
button, or a complete settings file (only programming
settings will be loaded).
```
# <span id="page-16-0"></span>**1.20 'Internal command...' window**

```
The 'Internal command...' window can be used to give AMIS an \leftrightarrowinternal
command (for a full list see
               Internal Commands
                ).
Gadget Function
Command string The command you want AMIS to execute.
 ? (the upper) Shows a list of all available internal commands.
Syntax Shows the arguments you can give to the selected command.
 ? (the lower) Shows the help text in this file about the selected command.
Result The result that the command returned (after you pressed
   'Ok').
Ok Execute the command.
 Cancel Close this window.
```
# <span id="page-16-1"></span>**1.21 'Execute Command...' window**

The 'Execute Command...' window can be used to run an AmigaDOS command from within AMIS.

```
Gadget Function
Command string The command you want to execute.
[Filereq] Select a command from a filerequester.
Ok Execute the selected command (it will be detached so you can
  continue working with AMIS while the command is being
  executed).
Cancel Close this window.
```
#### <span id="page-16-2"></span>**1.22 'Edit commands...' window**

The 'Edit commands...' window can be used to change a list of  $\leftrightarrow$ command from a key-definition, a macro or a menu definition. (For more information about the commands you can use see Internal Commands ). Gadget Function Editing The key, macro or menu the list of commands is assigned to. Command list The list of commands. [String gadget]The selected command. ? (The upper) Shows a list of all available internal commands.

[Text gadget] Shows the arguments you can give to the selected command.

? (The lower) Shows the help text in this file about the selected command. Add Add a command to the command list. Remove Remove the selected command from the command list. Move up Move the selected command one place up in the command list. Move down Move the selected command one place down in the command list. Optimize Optimize the command list (this is very useful to speed up macro's, just try it and you will see). Ok Close this window.

#### <span id="page-17-0"></span>**1.23 Requirements**

To make life easier (See What is AMIS ) you need a computer that makes life easier. Which means in this case:

- o Kick 3.0, although AMIS will start on Kick 2.0, I don't think it will be very stable. I'm working on it, but for now Kick 3.0 is strongly recommended.
- o An 68020 or better.

#### <span id="page-17-1"></span>**1.24 Getting started**

If you start AMIS as you find it after using the 'Install' script, AMIS will open with an empty editor window. Here you can type your text and edit it using the menus. For ANSI files or AmigaGuide databases you can switch to the appropriate viewer using the 'Viewer' options in the 'Window' menu.

You can get this help file using the 'Help' option in the 'Misc' menu or pressing 'Amiga-H'. You can customize AMIS using the options in the 'Settings' menu. Most special functions are easily available by menu and/or toolbar. The best way to find out what is possible is just try all the different menu options and buttons.

If you want the editor to do something and you can't figure out how you can do this you can send me an E-mail. I'll try to explain how you can do this, or if it is not possible with the current version of AMIS I'll try to built it into the next version. (This might get you a free registration and update!)

Good luck!

#### <span id="page-17-2"></span>**1.25 Registration**

Why should you register ?

There are a lot of reasons why you could & should register, here are just a

few of which I think that they may be important. For me: o I can only make AMIS up-to-date and compatible with new hardware if I can at least test it on new machines. This is the main reason why this program is shareware, why should I ask money if I didn't need it ? o It will motivate me to make AMIS better than any other editor. For you: o You can save files bigger than 5 Kb with the registered version. o You will get the latest version of AMIS. o It's a lot cheaper then commercial editors or shareware editors like GoldED. o It's illegal to copy a keyfile from someone else. o Your name will appear in the about window. How can I register ? First of all make sure this documentation is less then 1 month old, otherwise you might send the wrong amount of money to the wrong address!! After you checked this do the following: Fill in the orderform as below (Also in file: Orderform) and sign it. Then send it (in an envelop) to this address: Willem Mestrom Anjerveld 27 4613 DC Bergen Op Zoom The Netherlands If you pay cash please make sure you can't see from the outside that there is any money in it, this will prevent 'getting lost'. You will get your disk with keyfile and the latest version of AMIS or an E-mail with your (uuencoded) keyfile (if you have an E-mail address you can probably also excess the Aminet, therefore sending you the latest version of AMIS would be a waist of time (and money)). Prices: Your country Price (cash) Price (account) The Netherlands Fl  $25, -$  Fl  $25, -$  (see below) An other country in Europe DM 25,- DM 39,-UK £12 UK £18 US \$18 US \$28 Fl  $27, -$  Fl  $42, -$ Outside Europe DM 28,- DM 42,- UK £13 UK £19 US \$20 US \$30 Fl 32,- Fl 47,-

For more information please write a letter to me (address above) or send an E-mail to: supernov@zeelandnet.nl

If you want to order AMIS from within The Netherlands and pay by account:

Maak Fl 25,- over op giro rekening 4302419 van de POSTBANK. Vermeld bij de overschrijving je naam en adres (of E-mail adres) waar je je keyfile wilt ontvangen. Je hoeft geen 'Orderform' in te vullen.

If you want to order AMIS from outside The Netherlands and pay by account: Transfer the money (see prices above) to the following account:

account nr: 4302419 Willem Mestrom Anjerveld 27 4613 DC Bergen op Zoom The Netherlands Swift code: ING B NL 2-A

Please note your full name and address (or E-mail address), if you do so you don't have to fill in the 'Orderform'.

Note: If you pay by account you don't have to fill in the 'Orderform', but if you have special hardware you want to be supported or any you have some suggestions for further improvement of AMIS you can always fill in the 'Orderform' anyway or send me a letter or an E-mail or what ever.

Order form:

I want to become a registered user of "AMIS". Here is the information you need to know about me:

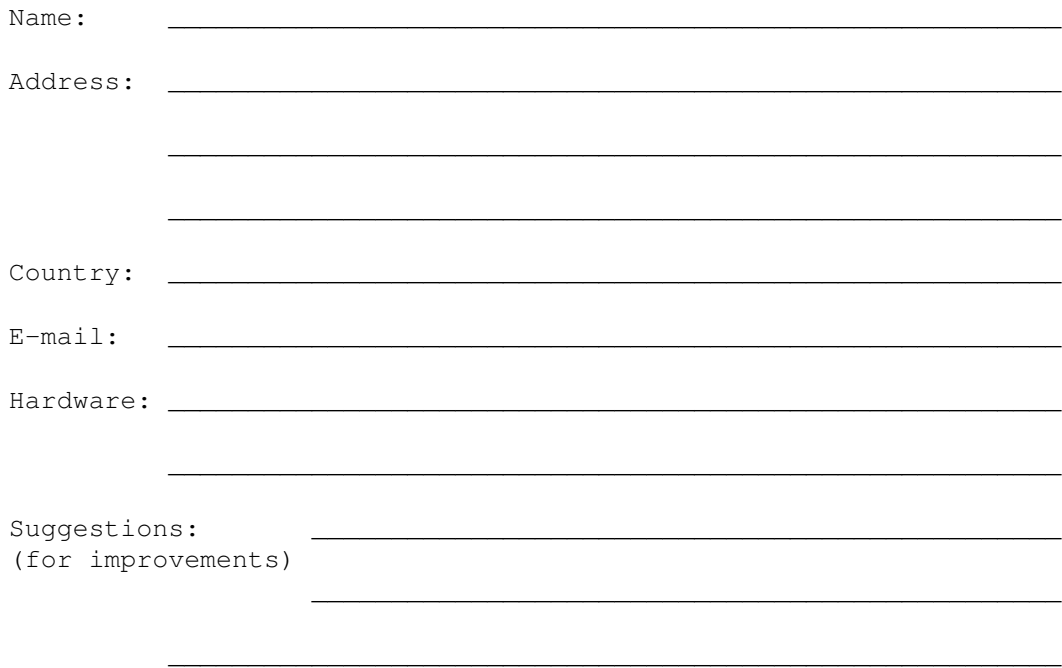

I am sending the shareware fee in cash, included with this letter, o from The Netherlands Fl 25, o from Europe DM 25 / £ 12 / US \$18 / Fl 27, o from outside Europe DM 28 / £ 13 / US \$20 / Fl 32,-Please send me the keyfile o in uuencoded form to my E-mail address o on a disk to my postal address o I promise not to spread my keyfile or install it on computers other

than my own.

(Date) (Signature)

# <span id="page-20-0"></span>**1.26 Save your files after a failure**

Although AMIS has been tested quite a lot, there might still be some bugs in it. If you are editing a file and after a while, for some reason, AMIS isn't responding any more, you can still save your file!!

\_\_\_\_\_\_\_\_\_\_\_\_\_\_\_\_\_\_\_\_\_ \_\_\_\_\_\_\_\_\_\_\_\_\_\_\_\_\_\_\_\_\_\_\_\_\_\_\_\_\_\_\_\_\_\_\_\_\_\_\_\_\_\_\_

This can be done with a very special feature of AMIS. When you start AMIS, it will look for an other AMIS that might already be running. If there is an other AMIS it will be signalled to show a requester asking the user wether or not he wants to start a new copy of AMIS. If the other AMIS is not responding to this signal, the new copy will start up. Then it will ask the user if he wants to add the files that were opened in the other AMIS to the file list of the new AMIS. If so, the files will be available via the 'Window Manager' (this might not work when to much data was damaged, in that case your files are lost!). Now you can excess the files by just 'revealing' them.

So all you have to do is start AMIS once again and you will get your files back! (if possible).

#### <span id="page-20-1"></span>**1.27 Credits**

This program is designed and written by:

Willem Mestrom Anjerveld 27 4613 DC Bergen Op Zoom The Netherlands

Advice and beta testing are coming from:

Vincent Groenewold (is supernov) Louis Armstrongerf 13 4614 XV Bergen Op Zoom

The Netherlands E-mail: supernov@zeelandnet.nl

> Robert Nienkemper The Netherlands

Jos van Oijen The Netherlands

Help for the listview programming came from:

Leon Makkink The Netherlands

If you have any hints, ideas, suggestions or something else to say: please don't hesitate to write to Willem Mestrom. And maybe next release your name will be in this list too.

#### <span id="page-21-0"></span>**1.28 Known bugs**

Known bugs (hard errors & crashes):

- None.

Known bugs (small errors):

- There might be something wrong with the 'Insert File' function, but it will probably work correctly most of the time.
- The undo functions are not working very well yet, I'm still working on them.

Bug fixes in version 0.95:

- Clear command now works properly.
- Removed an enforcer hit.
- Quit requester is now programmed according to the official programming rules.

#### <span id="page-21-1"></span>**1.29 Improvements**

Improvements in version 0.95:

- AMIS now has commodition support.

# <span id="page-21-2"></span>**1.30 ARexx**

AMIS has a very complete ARexx port (if you want to know the name  $\leftrightarrow$ of this port, you can open the about window. Usually it will be AMISPORT.x, where x is '1' for the first AMIS that is running, '2' for the second, etc.). Almost

all editing functions can be excessed through this port. The commands you can give are the same as the Internal Commands of AMIS. Since these are that commands that are used for menu, macro and key definitions you can understand these are quite powerful. One way to add new functions to AMIS is by creating an ARexx script and assign it to a key or menu with the Keyboard or Menu

settings using the

Rexx command.

Before you start with creating ARexx scripts it would be wise to take a good look at the commands that are available, this might save you a lot of work trying to create a function that is already supported!

# <span id="page-22-0"></span>**1.31 Internal Commands**

AMIS has got quite a few Internal Commands available, which can  $\leftrightarrow$ be used for macro's, special key functions, menu functions and from the Internal Command window. The Internal Commands are at the same time the ARexx commands (See

> ARexx ).

Groups of commands:

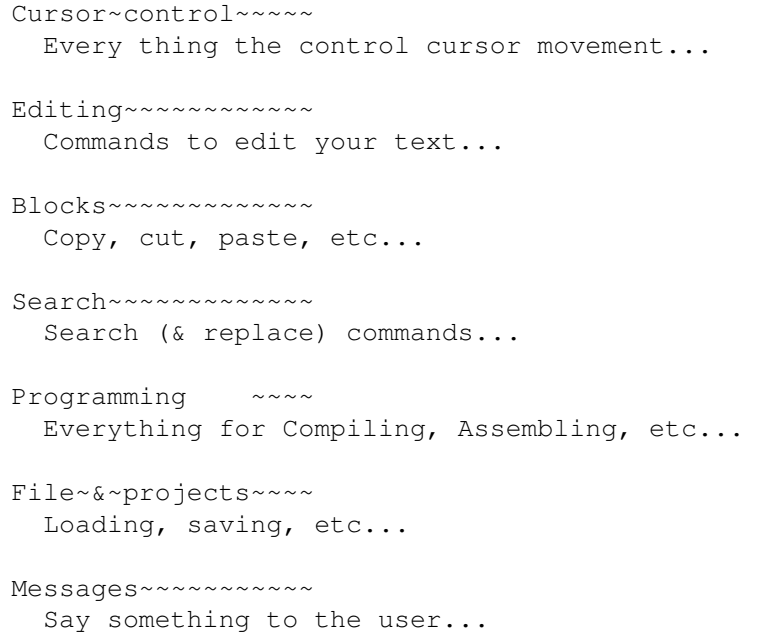

```
Info windows~~~~~~~
                  About, statistics, etc...
                Editor windows
                  Moving windows around...
                Commands~~~~~~~~~~~
                  DOS, Rexx, etc...
                Editor options ~
                  FastMode, OverWrite, Tab size, etc...
                Settings
                  Loading, saving & editing settings...
                0ther~~~~~~~~~~~~~
                  Everything else...
Complete lists:
                Full~alphabetical~list~~~~~~~~
                Full~list~arranged~by~subject~
```
# <span id="page-23-0"></span>**1.32 Alphabetical list of the Internal Commands**

All Internal Commands in alphabetical order: ArrangeWindows Assemble AutoIndent AutoSave Backspace BackUps Block Codebar Compile CopyBlock CreateIcons CursDown CursLeft

CursorWrap

CursRight

CursUp

CutBlock

Debug

Delete

EditorSettings

EOLMode

ExecuteCommand

FastMode

File

Find

FindFuncions

FontSettings

GetASCII

GetLine

GetWord

Goto

Help

Iconify

Insert

InternalCommand

KeyboardSettings

Line

Link

Macro Make

Message

MenuSettings

OverWrite

PasteBlock

Project

ProgramSettings

Query

Quit

ResultToVar

Redo

Replace

Request

Rexx

Run

ScreenSettings

SelectWindow

SetBookmark

SetTab

Settings

Shell

ShowAbout

ShowStatistics

ShowWindowManager

Statusbar

Toolbar

ToolbarSettings

Viewer

Viewerbar

Window

WriteProtect

Undo

# <span id="page-26-0"></span>**1.33 Available Internal Commands**

All Internal Commands arranged by subject.

Cursor control:

CursUp CursDown CursLeft CursRight Goto SetBookmark Editing: Backspace Delete Insert Line Macro Blocks: Block CutBlock CopyBlock PasteBlock Search: Find Replace FindFunctions Programming: Compile Assemble Link

Make

Run Debug File & projects : File Project Messages: Request Message Info Windows : ShowStatistics ShowWindowManager ShowAbout Editor windows : ArrangeWindows SelectWindow Window Commands : ExecuteCommand InternalCommand Shell Rexx Editor options : EOLMode CursorWrap WriteProtect

SetTab

BackUps

AutoSave

AutoIndent

CreateIcons

FastMode

OverWrite

Toolbar

Viewerbar

Statusbar

Codebar

Viewer Settings:

ToolbarSettings

EditorSettings

KeyboardSettings

MenuSettings

ScreenSettings

FontSettings

ProgramSettings

Settings Other:

Query

GetASCII

GetWord GetLine

ResultToVar

Help

Undo

Redo

Iconify

Quit

# <span id="page-28-0"></span>**1.34 Internal command: CursUp**

CursUp

```
Function: Move the cursor upward.
Syntax: LINES/N,PAGE/S,TOP/S
Result: 0 - Done (if possible).
   10 - No editor window open / selected.
Options: LINES: Move the cursor LINES lines up.
   PAGE: Move the cursor 1 page up.
   TOP: Move the cursor to the top.
```
# <span id="page-29-0"></span>**1.35 Internal command: CursDown**

CursDown

Function: Move the cursor downward. Syntax: LINES/N, PAGE/S, BOTTOM/S Result: 0 - Done (if possible). 10 - No editor window open / selected. Options: LINES: Move the cursor LINES lines down. PAGE: Move the cursor 1 page down. BOTTOM: Move the cursor to the bottom.

# <span id="page-29-1"></span>**1.36 Internal command: CursLeft**

CursLeft

```
Function: Move the cursor to the left.
Syntax: CHARS/N, WORD/S, SOL/S
Result: 0 - Done (if possible).
    10 - No editor window open / selected.
```
Options: CHARS: Move the cursor CHARS characters to the left. WORD: Move the cursor 1 word to the left. SOL: Move the cursor to the Start Of the Line.

# <span id="page-29-2"></span>**1.37 Internal command: CursRight**

CursRight

```
Function: Move the cursor to the right.
Syntax: CHARS/N, WORD/S, EOL/S
Result: 0 - Done (if possible).
   10 - No editor window open / selected.
Options: CHARS: Move the cursor CHARS characters to the right.
   WORD: Move the cursor 1 word to the right.
   EOL: Move the cursor to the End Of the Line.
```
#### <span id="page-30-0"></span>**1.38 Internal command: Goto**

Goto

Function: Move the cursor to specific places in the document. Syntax: LINE/N, COLUMN/N, POS/N, LASTCHANGE/S, BOOKMARK/N, INTOP/S Result: 0 - Window selected. 10 - There are no windows at all. Options: LINE: Move the cursor to line LINE. COLUMN: Move the cursor to column COLUMN. POS: Move the cursor POS characters from the start.

LASTCHANGE: - not implemented in version 0.93 - BOOKMARK: Move the cursor to bookmark BOOKMARK. INTOP: Make sure the line the cursor will be on is in top of the editor window.

#### <span id="page-30-1"></span>**1.39 Internal command: SetBookmark**

SetBookmark

```
Function: Set a bookmark.
Syntax: BOOKMARK/N
Result: 0 - Done.
   10 - No editor window open / selected.
Options: BOOKMARK: Which bookmark is to be set (1-10).
See also:
```
Goto

#### <span id="page-30-2"></span>**1.40 Internal command: Backspace**

Backspace

Function: Remove text on the left side of the cursor. Syntax: CHARS/N, WORD/S, SOL/S Result: 0 - Done (if possible). 10 - No editor window open / selected. Options: CHARS: Remove CHARS characters. WORD: Remove 1 word. SOL: Remove everything left of the cursor.

#### <span id="page-30-3"></span>**1.41 Internal command: Delete**

Delete

```
Function: Remove text on the right side of the cursor.
Syntax: CHARS/N,WORD/S,EOL/S
Result: 0 - Done (if possible).
   10 - No editor window open / selected.
Options: CHARS: Remove CHARS characters.
   WORD: Remove 1.
   EOL: Remove everything right of the cursor.
```
# <span id="page-31-0"></span>**1.42 Internal command: Line**

Line

Function: Edit a document on a level of lines. Syntax: INSERT/S, REMOVE/S, SPLIT/S, JOIN/S, SWAP/S, DOUBLE/S Result: 0 - Ok. 10 - No editor window open / selected. Options: INSERT: Insert a line before the line the cursor is on. REMOVE: Remove the line the cursor is on. SPLIT: Same as a return. JOIN: Join the next line with the current line. SWAP: Swap the current line with the previous one. DOUBLE: Insert a line after the current one and copy the current line to it.

#### <span id="page-31-1"></span>**1.43 Internal command: Insert**

Insert

```
Function: Insert a string, file or character at the cursor position.
Syntax: TEXT/K, FILE/K, ASCI/N, NOMOVE/S
Result: 0 - Ok.
    10 - No editor window open / selected.
Options: TEXT: Insert a string (example: Insert TEXT="Hello", this
      will insert the string 'Hello').
    FILE: Insert a file.
    ASCI: Insert a character with this ASCI number.
    NOMOVE: If this option is selected the cursor won't move,
      otherwise the cursor will move as if the text was
      typed on the keyboard.
```
#### <span id="page-31-2"></span>**1.44 Internal command: File**

File

Function: Open, load or save a file, change it's name, open a new one and some other useful things. Syntax: NAME/K,NEW/S,OPEN/S,LOAD/S,SAVE/S,CLOSE/S,CLEAR/S,REVERT/S,

ADDTOPROJECT/S,ASK/S Result: 0 - Done. 10 - Failed or No editor window opened / selected. Options: NAME: The name of the file you want to OPEN, LOAD or create with NEW. The name that should be given to the current file. The name of the file that should be saved (This will change the name of file you are editing). NEW: Open a new editor window. OPEN: Open a new editor window and load the file [NAME] in it. LOAD: Load the file [NAME] in the current editor window. SAVE: Save the text in the current editor window in the file [NAME]. CLOSE: Close the current editor window. CLEAR: Clear the text in the current editor window. REVERT: Revert the text in the current editor window to the last saved version. ADDTOPROJECT: Add the file in the current editor window to the current window. ASK: Don't use the file [NAME] but ask for a file using a filerequester.

# <span id="page-32-0"></span>**1.45 Internal command: EOLMode**

EOLMode

Function: Define what the cursor should do when it is on the end of the line and a 'CursRight' command is given (or when the right arrow is pressed on the keyboard). Syntax: WRAP/S, STOP/S, IGNORE/S Result: 0 - Ok Options: WRAP: The cursor will move to the start of the next line, if you give a 'CursLeft' command at the start of a line the cursor will move to the end of the previous line.

STOP: The cursor will never jump to the next or previous line when a 'CursRight' or 'CursLeft' command is given. IGNORE: The cursor will move on more step to the right, 'CursLeft' will do the same as in WRAP mode.

## <span id="page-32-1"></span>**1.46 Internal command: CursorWrap**

#### CursorWrap

Function: Define what the cursor should do when a 'CursUp' or 'CursDown' command is given which would move the cursor to a place after the end of the previous or next line.

```
Syntax: ON/S,OFF/S
Result: 0 - Ok
Options: ON: The cursor will now move to the last character of
     the next or previous line.
   OFF: The cursor will only move up and down regardless of
     where that would be.
See also:
```
EOLMode

# <span id="page-33-0"></span>**1.47 Internal command: WriteProtect**

WriteProtect

```
Function: This function allows you to lock a document and prevent it
    from being edited (useful for include files for example).
Syntax: ON/S, OFF/S, TOGGLE/S
Result: 0 - Ok.
    10 - No editor window open / selected.
```
Options: ON: Lock the current document. OFF: Unlock the current document. TOGGLE: Switch between locked and unlocked mode.

# <span id="page-33-1"></span>**1.48 Internal command: SetTab**

SetTab

Function: Change the tab size used in the current editor window. Syntax: TAB/N/A Result: 0 - Ok. 10 - No editor window opened / selected.

Options: TAB: The size of the tabs.

#### <span id="page-33-2"></span>**1.49 Internal command: BackUps**

BackUps

Function: Switch the making of backups on or off. Syntax: ON/S,OFF/S Result: 0 - Ok. Options: ON: Backups will be made. OFF: No backups will be made.

## <span id="page-34-0"></span>**1.50 Internal command: AutoSave**

AutoSave

```
Function: Switch AutoSave mode on or of, when switched on your file
    will automatically be saved once in a while. You can also let
    AMIS ask you wether or not you want to save your file.
Syntax: TIME/N,ON/S,OFF/S,ASK/S
Result: 0 - Ok.
Options: TIME: Set the time that has to elapse before AMIS will
     save your file.
    ON: Switch AutoSave mode on.
    OFF: Switch AutoSave mode off.
    ASK: Let AMIS ask you wether or not you want to save your
      file.
```
# <span id="page-34-1"></span>**1.51 Internal command: AutoIndent**

AutoIndent

```
Function: Switch AutoIndent mode on or off. When switched on and you
   insert a new line (with return) AMIS will set the cursor
   under the first text on the previous line.
Syntax: ON/S,OFF/S
Result: 0 - 0k.
Options: ON: Switch AutoIndent on.
   OFF: Switch AutoIndent off.
```
# <span id="page-34-2"></span>**1.52 Internal command: CreateIcons**

CreateIcons

```
Function: Switch the creating of icons on or off. When switch on AMIS
    will save an icon and tooltypes with your file. If your file
    already has an icon, this icon will be used. Otherwise the
    icon "def_text" in the "ENV:AMIS" directory will be used.
Syntax: ON/S,OFF/S
Result: 0 - Ok.
Options: ON: Switch CreateIcons on.
   OFF: Switch CreateIcons off.
```
# <span id="page-34-3"></span>**1.53 Internal command: FastMode**

FastMode

Function: Switch FastMode on or off. When switched on everything will

be displayed in one color, doing this scrolling will be much faster on 'slower' machines. When switched on 'FAST' will be displayed in the statusbar. Syntax: ON/S,OFF/S Result: 0 - Ok. Options: ON: Switch FastMode on. OFF: Switch FastMode off. TOGGLE: Toggle between FastMode on and FastMode off.

# <span id="page-35-0"></span>**1.54 Internal command: OverWrite**

OverWrite

Function: Switch OverWrite on or off. When switched on AMIS will replace the character the cursor is on when you press a key. Otherwise an character will be inserted before the character were the cursor is on.

When switched on 'OVER' will be displayed in the statusbar.

Syntax: ON/S, OFF/S, TOGGLE/S Result:  $0 - 0k$ .

Options: ON: Switch OverWrite on. OFF: Switch OverWrite off. TOGGLE: Toggle between OverWrite on and OverWrite off.

#### <span id="page-35-1"></span>**1.55 Internal command: Query**

Query

```
Function: Get information about the current situation.
Syntax: LINE/S,LINES/S,CHAR/S,LINELENGTH/S,POS/S,CHARS/S,NAME/S,
   PATH/S
Result: 0 - Ok.
    10 - No editor window opened / selected.
Options: LINE: Return the line number.
    LINES: Return the number of lines.
    CHAR: Return the character number of the cursor relative
      to the start of the line (0 = \text{first of the line}).LINELENGTH: Return the length of the line.
    POS: Return the character number of the cursor relative
      to the start of the text (0 = \text{first of the text}).CHARS: Return the number of characters.
    NAME: Return the file name of the text.
   PATH: Return the path were this file can be found.
```
# <span id="page-36-0"></span>**1.56 Internal command: GetWord**

```
GetWord
Function: Return the word the cursor is on in the second result
   variable (ARexx only).
Syntax:
Result: 0 - Ok.
    10 - No editor window opened / selected.
Options: -
```
# <span id="page-36-1"></span>**1.57 Internal command: GetLine**

GetLine

Function: Return the line the cursor is on in the second result variable (ARexx only). Syntax: -Result: 0 - Ok. 10 - No editor window opened / selected. Options: -

# <span id="page-36-2"></span>**1.58 Internal command: GetASCII**

```
GetASCII
Function: Return the ASCII code of the character the cursor is on in
   the second result variable (ARexx only).
Syntax: -
Result: 0 - Ok.
   10 - No editor window opened / selected.
Options: -
```
# <span id="page-36-3"></span>**1.59 Internal command: Toolbar**

Toolbar

```
Function: Switch the toolbar of the selected editor window on or off.
Syntax: ON/S,OFF/S,TOGGLE/S
Result: 0 - Ok.
    10 - No editor window opened / selected.
Options: ON: Switch the toolbar on.
   OFF: Switch the toolbar off.
   TOGGLE: Toggle between toolbar on and off.
```
# <span id="page-37-0"></span>**1.60 Internal command: Codebar**

#### Codebar

```
Function: Switch the codebar of the selected editor window on or off.
Syntax: ON/S,OFF/S,TOGGLE/S
Result: 0 - Ok.
   10 - No editor window opened / selected.
Options: ON: Switch the codebar on.
   OFF: Switch the codebar off.
   TOGGLE: Toggle between codebar on and off.
```
# <span id="page-37-1"></span>**1.61 Internal command: Statusbar**

Statusbar

Function: Switch the statusbar of the selected editor window on or off. Syntax: ON/S, OFF/S, TOGGLE/S Result: 0 - Ok. 10 - No editor window opened / selected. Options: ON: Switch the statusbar on.

OFF: Switch the statusbar off. TOGGLE: Toggle between statusbar on and off.

# <span id="page-37-2"></span>**1.62 Internal command: Viewerbar**

Viewerbar

Function: Switch the viewerbar of the selected editor window on or off. Syntax: ON/S, OFF/S, TOGGLE/S Result: 0 - Ok. 10 - No editor window opened / selected. Options: ON: Switch the viewerbar on. OFF: Switch the viewerbar off. TOGGLE: Toggle between viewerbar on and off.

# <span id="page-37-3"></span>**1.63 Internal command: Viewer**

Viewer

Function: Change the viewer for the selected editor window. Syntax: NORMAL/S,ANSI/S,AMIGAGUIDE/S Result: 0 - Ok. 10 - No editor window opened / selected.

Options: NORMAL: Switch to normal viewing mode. ANSI: Switch to ANSI viewing mode. AMIGAGUIDE: Switch to AmigaGuide viewing mode.

## <span id="page-38-0"></span>**1.64 Internal command: Request**

#### Request

Function: Display a requester with info and or a question for the user. The text of the button the user selected will be passed in the second result variable. If a value is requested, this value will be passed along with this text (separated by an '|' character, for example:  $Result2='Ok|12')$ . Syntax: BODY, BUTTON/K, LONG/S, VALUE/N, NOCENTRE Result: 0 - Ok. 10 - Failed (for any reason). Options: BODY: Here you can give the text you want to be displayed in the requester. You can separate lines by an '|' character. BUTTON: Here you can give the text you want in your buttons. Different buttons can be separated by an '|' character. An '\_' character will make the letter behind this character a short-cut for this button. If the button name starts with an '¶' character, this button will be displayed in bold text and can be selected with the return key. LONG: Indicates that you request a number from the user. This will be done by adding a integer gadget to the requester. VALUE: Here you can give the starting value of the integer gadget. NOCENTRE: By default all text in the requester is centred. If you select this option all text will be left-aligned.

```
See also:
```
Message

#### <span id="page-38-1"></span>**1.65 Internal command: Message**

#### Message

Function: Display a message for the user in the title bar of the editor window. Syntax: TEXT/A,TIME/N Result: 0 - Ok. 10 - No editor window opened / selected.

```
Options: TEXT: The text to be displayed in the title bar.
   TIME: The time the message should stay in the bar, after
     this time the message will disappear again. (With a
     value of nul the message will stay until it is
     overwritten by an other message).
```
See also:

Request

#### <span id="page-39-0"></span>**1.66 Internal command: Find**

Find

Function: Find a string in the text. Syntax: STRING/K,NEXT/S,PREV/S,FIRST/S,CASE/S,NOCASE/S,WORDS/S, NOWORDS,ASK/S Result: 0 - Ok. 10 - No editor window opened / selected. Options: STRING: Here you can give the string you want to find. NEXT: Find forward form the cursor. PREV: Find backward from the cursor. FIRST: Find forward from the start of the text. CASE: Case sensitive: 'a' is not the same as 'A'. NOCASE: Case insensitive: 'a' is the same as 'A'. WORDS: Look for whole words: 'testing' is not good if you are looking for 'test'. NOWORDS:A part of a word will do as well. ASK: Show the 'Find...' window.

```
See also:
```
Replace

#### <span id="page-39-1"></span>**1.67 Internal command: Replace**

Replace

Function: Replace the string you found with 'Find'. Syntax: REPLACE/K, NEXT/S, PREV/S, ALL/S, ASK/S Result: 0 - Ok. 10 - No editor window opened / selected. Options: REPLACE: The string you want to be placed on the place of the found string. NEXT: Find the next occurrence of the string (defined with 'Find') after this one has been replaced. PREV: Find the previous occurrence of the string after this one has been replaced. ALL: Replace all found occurrences of the string. (Starting from the beginning of the file).

```
ASK: Show the 'Find...' window (where you can also find
      the replace options).
See also:
                Find
```
# <span id="page-40-0"></span>**1.68 Internal command: FindFunctions**

FindFunctions

```
Function: Show the 'Find functions...' window.
Syntax: ASK/S
Result: 0 - Ok.
```
Options: ASK: Show the 'Find functions...' window.

# <span id="page-40-1"></span>**1.69 Internal command: Block**

Block

```
Function: Select / unselect a block, save it, remove it, etc.
Syntax: START/S, END/S, WORD/S, LINE/S, ALL/S, FROMCURS/S, UNSELECT/S,
    SAVEAS/K, SAVEREQ/S, ERASE/S, WHOLELINES/S
Result: 0 - Ok.
    10 - No editor window opened / selected.
    20 - WORD -> no word under cursor.
       - WHOLELINES -> no block selected.
Options: START: Set the start position of the block on the current
      cursor position.
    END: Set the end position of the block on the current
      cursor position.
    WORD: Select the word under the cursor.
    LINE: Select the line the cursor is on.
    ALL: Select the whole text.
    FROMCURS: Select all text beginning at the cursor
        position. (Same as 'Block ALL', followed by
        'Block START')
    UNSELECT: Unselect the block.
    SAVEAS: Save the block in the file with the name
        given after this keyword.
    SAVEREQ: Save the block using a filerequester.
    ERASE: Erase the block from the text (not copied to
        the clipboard!).
    WHOLELINES: Enlarge the selected area in such a way that
        all lines in the block are completely
        selected.
See also:
```
CutBlock

,

CopyBlock ,

PasteBlock

# <span id="page-41-0"></span>**1.70 Internal command: CutBlock**

CutBlock

```
Function: Remove the selected block from the text and copy it to the
   clipboard.
Syntax: CLIP/N
Result: 0 - Ok.
   10 - No editor window opened / selected.
Options: CLIP: The number of the clip you want to copy the block
     to.
See also:
                Block
                ,
                CopyBlock
                ,
                PasteBlock
```
# <span id="page-41-1"></span>**1.71 Internal command: CopyBlock**

CopyBlock

```
Function: Copy the selected block to the clipboard.
Syntax: CLIP/N
Result: 0 - Ok.
    10 - No editor window opened / selected.
Options: CLIP: The number of the clip you want to copy the block
     to.
See also:
                Block
                ,
                CutBlock
                ,
                PasteBlock
```
# <span id="page-41-2"></span>**1.72 Internal command: PasteBlock**

PasteBlock Function: Insert text from the clipboard in the text. Syntax: CLIP/N Result: 0 - Ok. 10 - No editor window opened / selected. Options: CLIP: The number of the clip you want to copy the text from. See also: Block , CutBlock , CopyBlock

# <span id="page-42-0"></span>**1.73 Internal command: Undo**

Undo

Redo

```
Function: Undo the last action.
Syntax: SHOWLIST/S
Result: 0 - Ok.
   10 - No editor window opened / selected.
Options: SHOWLIST: Show a list with all undo's in memory.
    (No option: normal undo)
```
# <span id="page-42-1"></span>**1.74 Internal command: Redo**

Function: Redo the action you undid with 'Undo'. Syntax: Result: 0 - Ok. 10 - No editor window opened / selected.

#### <span id="page-42-2"></span>**1.75 Internal command: Macro**

Macro

Options: -

Function: Record or play a macro. Syntax: NAME/K, PLAY/S, RECORD/S, STOPREC/S, ASK/S Result: 0 - Ok.

Options: NAME: Here you can give the name of the macro that should be played / recorded. PLAY: Play the selected macro. RECORD: Record a new macro (with name NAME or if not given: 'New Macro'). STOPREC: Stop recording. ASK: Show the 'Macro...' window.

#### <span id="page-43-0"></span>**1.76 Internal command: Select Window**

#### SelectWindow

```
Function: Select an editor window.
Syntax: NAME/K, NEXT/S, PREV/S, NUMBER/N
Result: 0 - Window selected.
    5 - No window selected.
    10 - There are no windows at all.
Options: NAME: The window with this name will be selected (if there
      is no window with the given name the function will
      return 5 as result and no window will be selected).
    NEXT: The next window will be selected.
    PREV: The previous window will be selected.
    NUMBER: The window with this number will be selected (if
      there is no window with that number the function
      will return 5 as result and no window will be
      selected).
```

```
See also:
```
Window

```
ArrangeWindows
```
# <span id="page-43-1"></span>**1.77 Internal command: Window**

,

#### Window

Function: Change window size and position, lock or unlock a window or hide or reveal a window. Syntax: X/N, Y/N, WIDTH/N, HEIGHT/N, LOCK/S, UNLOCK/S, HIDE/S, REVEAL/S Result: 0 - Ok. 10 - No editor window opened / selected. Options: X: Set the x position of the window. Y: Set the y position of the window. WIDTH: Set the width of the window. HEIGHT: Set the height of the window. LOCK: Lock the window from user input (and busy pointer).

HIDE: Hide the current window.

```
REVEAL: Make a window visible again.
```
UNLOCK: Make user input possible again.

See also:

SelectWindow

, ArrangeWindows

# <span id="page-44-0"></span>**1.78 Internal command: ArrangeWindows**

ArrangeWindows

```
Function: Change the position and size of the windows in an orderly
    way.
Syntax: HORIZONTAL/S, VERTICAL/S, STACKED/S, DIAGONAL/S, FULLSIZE/S
Result: 0 - Ok.
    10 - No editor window opened / selected.
Options: HORIZONTAL: All windows over the full width, equally
        divided over the height of the screen.
    VERTICAL: All windows over the full height, equally
        divided over the width of the screen.
    STACKED: The first window fullsize, the next windows
        every time a little shorter. All title bars
        will be visible.
    DIAGONAL: Same as stacked, but now also every time a
        little smaller. Now the depth gadget of
        every window will always be visible.
    FULLSIZE: All windows over the full screen size.
See also:
```
SelectWindow ,

Window

# <span id="page-44-1"></span>**1.79 Internal command: Compile**

```
Compile
```
Function: Compile the file (it has to be a C source code and thus the file name should end with .c, .cpp, .cxx, .C, .CPP or .CXX). Syntax: Result: 0 - Ok. 10 - No editor window opened / selected. Options: -See also: Assemble , Link ,

Debug , Run

# <span id="page-45-0"></span>**1.80 Internal command: Assemble**

Assemble

```
Function: Assemble the file (it has to be a ASM source code and thus
   the file name should end with .a, .s, .asm, .A, .S or .ASM).
Syntax:
Result: 0 - Ok.
   10 - No editor window opened / selected.
Options: -
See also:
                Compile
                ,
                Link
                ,
                Debug
                ,
                Run
```
# <span id="page-45-1"></span>**1.81 Internal command: Link**

Link

```
Function: Link the file. It has to be a source code file. If so the
    file name without the extension (.a or .c, etc.) will be
    inserted in the link command string (see program settings).
Syntax: -
Result: 0 - Ok.
    10 - No editor window opened / selected.
Options: -
See also:
                Compile
                ,
                Assemble
                ,
                Debug
                ,
                Run
```
# <span id="page-46-0"></span>**1.82 Internal command: Debug**

#### Debug

```
Function: Debug the file. It has to be a source code file. If so the
    file name without the extension (.a or .c, etc.) will be
    inserted in the debug command string (see program settings).
    Which debug command string (Asm or C) depends on the file
    extension.
Syntax:
Result: 0 - Ok.
    10 - No editor window opened / selected.
Options: -
See also:
                Compile
                ,
                Assemble
                ,
                Link
                ,
                Run
```
# <span id="page-46-1"></span>**1.83 Internal command: Run**

Run

```
Function: Run the file. It has to be a source code file. If so the
    file name without the extension (.a or .c, etc.) will be
    send to the system as a dos command.
Syntax:
Result: 0 - Ok.
    10 - No editor window opened / selected.
Options: -
See also:
                Compile
                ,
                Assemble
                ,
                Link
                ,
                Debug
```
# <span id="page-46-2"></span>**1.84 Internal command: Project**

Project

```
Function: Open or save a project, start a new one, close the active
   project or show the 'Project Manager' window.
Syntax: NAME/K,NEW/S,OPEN/S,SAVE/S,CLOSE/S,MANAGER/S
Result: 0 - Ok.
Options: NAME: The file name of the project you want to open,
     create or the file name were you want to save the
      selected project to. ('.prj' will be added).
    NEW: Start a new project with name NAME, if not given you
      will get a filerequester to enter a name.
    OPEN: Open the project with file name NAME, if not given a
      filerequester will be used.
    SAVE: Save the selected project in file NAME, if not given
      a filerequester will be used.
    CLOSE: Close the selected project.
    MANAGER:Show the 'Project Manager' window.
```
# <span id="page-47-0"></span>**1.85 Internal command: ExecuteCommand**

```
ExecuteCommand
Function: Execute a DOS command.
Syntax: COMMAND/K,ASK/S
Result: 0 - Ok.
Options: COMMAND: The DOS command you want to execute
       (Example: "Dir C:").
   ASK: Show the 'Execute command...' window.
```
#### <span id="page-47-1"></span>**1.86 Internal command: InternalCommand**

InternalCommand

Function: Open the 'Internal command...' window. Syntax: ASK/S Result: 0 - Ok. Options: ASK: Open the 'Internal command...' window.

# <span id="page-47-2"></span>**1.87 Internal command: Shell**

Shell Function: Open a new shell window (on the AMIS screen). Syntax: -Result:  $0 - 0k$ . Options: -

# <span id="page-48-0"></span>**1.88 Internal command: Rexx**

Rexx

```
Function: Execute an ARexx script.
Syntax: SCRIPT/A
Result: 0 - Ok.
Options: SCRIPT: The file name of the script you want to execute.
```
# <span id="page-48-1"></span>**1.89 Internal command: ShowStatistics**

```
ShowStatistics
Function: Show the 'Statistics...' window.
Syntax: -
Result: 0 - Ok.
Options: -
```
# <span id="page-48-2"></span>**1.90 Internal command: ShowWindowManager**

```
ShowWindowManager
```

```
Function: Show the 'Window Manager' window.
Syntax:
Result: 0 - Ok.
Options: -
```
# <span id="page-48-3"></span>**1.91 Internal command: ShowAbout**

```
ShowAbout
Function: Show the 'About' windows.
Syntax: -
Result: 0 - 0k.
Options: -
```
# <span id="page-48-4"></span>**1.92 Internal command: ToolbarSettings**

```
ToolbarSettings
```

```
Function: Load or save the toolbar settings and/or show the
   'Toolbar...' window.
Syntax: NAME/K,LOAD/S,SAVE/S,ASK/S
```

```
Result: 0 - Ok.
Options: NAME: The name of the preference file to load or save.
    LOAD: Load the settings with name NAME, if not given you
     will get a filerequester.
    SAVE: Save the settings with name NAME, if not given you
     will get a filerequester.
    ASK: Show the 'Toolbar...' window.
```
## <span id="page-49-0"></span>**1.93 Internal command: EditorSettings**

EditorSettings

```
Function: Load or save the editor settings and/or show the
    'Editor...' window.
Syntax: NAME/K,LOAD/S,SAVE/S,ASK/S
Result: 0 - Ok.
Options: NAME: The name of the preference file to load or save.
    LOAD: Load the settings with name NAME, if not given you
      will get a filerequester.
    SAVE: Save the settings with name NAME, if not given you
     will get a filerequester.
    ASK: Show the 'Editor...' window.
```
# <span id="page-49-1"></span>**1.94 Internal command: KeyboardSettings**

```
KeyboardSettings
Function: Load or save the keyboard settings and/or show the
    'Keyboard...' window.
Syntax: NAME/K,LOAD/S,SAVE/S,ASK/S
Result: 0 - Ok.
Options: NAME: The name of the preference file to load or save.
    LOAD: Load the settings with name NAME, if not given you
     will get a filerequester.
    SAVE: Save the settings with name NAME, if not given you
     will get a filerequester.
    ASK: Show the 'Keyboard...' window.
```
#### <span id="page-49-2"></span>**1.95 Internal command: MenuSettings**

```
MenuSettings
Function: Load or save the menu settings and/or show the
    'Menu...' window.
Syntax: NAME/K, LOAD/S, SAVE/S, ASK/S
Result: 0 - Ok.
```

```
Options: NAME: The name of the preference file to load or save.
   LOAD: Load the settings with name NAME, if not given you
     will get a filerequester.
   SAVE: Save the settings with name NAME, if not given you
     will get a filerequester.
   ASK: Show the 'Menu...' window.
```
## <span id="page-50-0"></span>**1.96 Internal command: FontSettings**

FontSettings

```
Function: Load or save the font settings and/or show the
    ASL Font requester.
Syntax: NAME/K,LOAD/S,SAVE/S,ASK/S
Result: 0 - Ok.
Options: NAME: The name of the preference file to load or save.
    LOAD: Load the settings with name NAME, if not given you
      will get a filerequester.
    SAVE: Save the settings with name NAME, if not given you
     will get a filerequester.
    ASK: Show the ASL Font requester.
```
#### <span id="page-50-1"></span>**1.97 Internal command: ScreenSettings**

ScreenSettings

```
Function: Load or save the screen settings and/or show the
   ASL Screen requester.
Syntax: NAME/K,LOAD/S,SAVE/S,ASK/S
Result: 0 - Ok.
Options: NAME: The name of the preference file to load or save.
    LOAD: Load the settings with name NAME, if not given you
     will get a filerequester.
    SAVE: Save the settings with name NAME, if not given you
     will get a filerequester.
    ASK: Show the ASL Screen requester.
```
#### <span id="page-50-2"></span>**1.98 Internal command: ProgramSettings**

ProgramSettings

```
Function: Load or save the programming settings and/or show the
   'Programming...' window.
Syntax: NAME/K,LOAD/S,SAVE/S,ASK/S
Result: 0 - Ok.
Options: NAME: The name of the preference file to load or save.
   LOAD: Load the settings with name NAME, if not given you
```

```
will get a filerequester.
SAVE: Save the settings with name NAME, if not given you
  will get a filerequester.
ASK: Show the 'Programming...' window.
```
# <span id="page-51-0"></span>**1.99 Internal command: Settings**

Settings

```
Function: Load or save all settings.
Syntax: NAME/K, LOAD/S, SAVE/S
Result: 0 - Ok.
Options: NAME: The name of the preference file to load or save.
    LOAD: Load the settings with name NAME, if not given you
     will get a filerequester.
    SAVE: Save the settings with name NAME, if not given you
     will get a filerequester.
```
# <span id="page-51-1"></span>**1.100 Internal command: Iconify**

Iconify

```
Function: This function will iconify AMIS, all windows and the AMIS
    screen will be closed. You can reopen AMIS with a double
    click on the AppIcon on the workbench. (Warning: If you use
   to much memory when AMIS is iconified you might not be able
   to reopen AMIS).
Syntax: -
Result: 0 - Ok.
    10 -Failed.
Options:
```
# <span id="page-51-2"></span>**1.101 Internal command: Quit**

```
Quit
Function: Quit AMIS.
Syntax: FORCE/S
Result: 0 - Ok.
Options: FORCE: Quit without the usual quit requester.
```
#### <span id="page-51-3"></span>**1.102 Internal command: ResultToVar**

ResultToVar

Function: This function allows you to use the result of a previous internal command as a variable for the next internal command. Syntax: VAR/N Result: Always the same as the previous command, this has no special meaning. Options: VAR: Here you must give the number of the variable of the next command were the result should be used. Example: 'Request BODY="Enter a number" LONG' The result will be the number the user entered. 'ResultToVar VAR=3' 3 Because 'ASCII=...' is the 3th option of the 'Insert' command. 'Insert' This will insert a character with the ASCII code the user entered in the requester!

# <span id="page-52-0"></span>**1.103 Internal command: Help**

Help

Function: Show the on-line help guide (this file). Syntax: -Result: 0 - Ok. Options: -